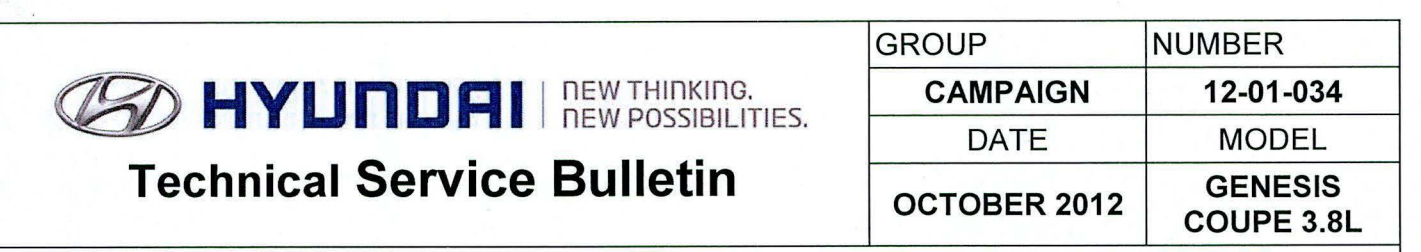

**SUBJECT:** AUTOMATIC TRANSMISSION TCM UPDATE (SERVICE CAMPAIGN TMl)

# **GENYLIGERIE ECU Update**

**Description:** This bulletin provides a procedure to update the TCM for 2013 Genesis Coupe 3.8L vehicles with revised logic for improving the shift quality.

**f** 

# **\*IMPORTANT** \*\*\* **Dealer Stock and Retail Vehicles** \*\*\*

Dealers must perform this Campaign on all affected vehicles prior to customer retail delivery and whenever an affected vehicle is in the shop for any maintenance or repair.

When a vehicle arrives at the Service Department, access Hyundai Motor America's "Warranty Vehicle Information" screen via WEBDCS to identify open Campaigns.

**Applicable Vehicles:** 2013 MY Genesis Coupe 3.8L with automatic transmission **Applicable Vehicle Production Date:** From January 19, 2012 through September 17, 2012

# **GOS INFORMATION:**

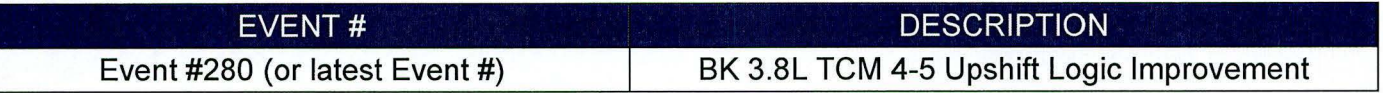

# **WARRANTY INFORMATION:**

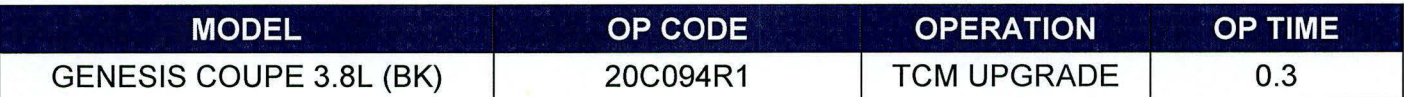

# **ROM ID TABLE: Verify the TCM ROM ID before updating the vehicle software.**

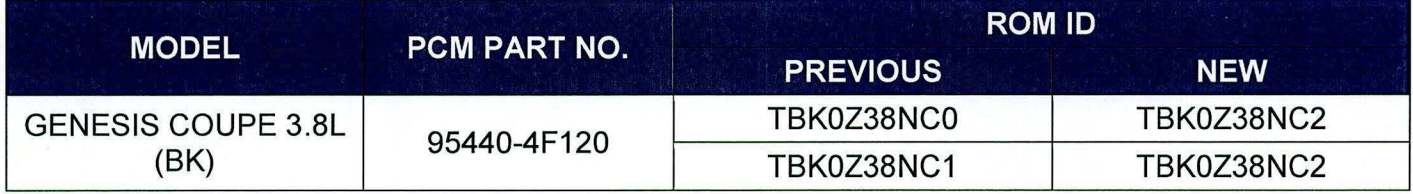

#### GENERAL PRECAUTIONS

# **\*NOTE**

In the event of AUTO MODE update failure (after it initiated the progress bar):

- You must attempt MANUAL MODE. Use the TCM P/N from the vehicle's TCM label if the correct TCM P/N is not clear from the ROM ID table.
- Replacing a TCM without carefully documenting that a MANUAL MODE update attempt was made will result in a charge back of your claim.
- Connect the USB cable between the GOS and the VCI.
- Connect the 16-pin DLC connector from the VCI into the DLC located under the driver's side dash.

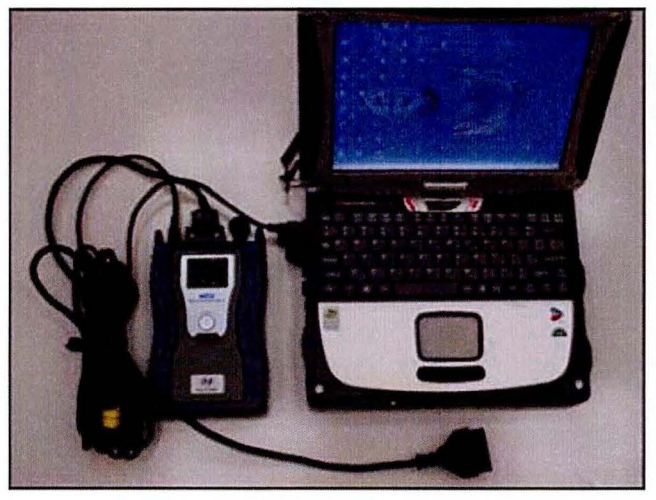

# **\*NOTE**

Make sure the battery icon at the bottom right of the GOS laptop shows at least 50%; if not, charge the GOS or attach a battery charger.

- Turn off all lights (Do not leave the headlight switch in auto mode) and all accessories (including heater/air conditioner/fan, audio, heated seats, rear defroster, etc).
- Perform the update with the ignition key in the ON position.
- Do not disconnect any cables connected to the vehicle or the GOS during the update.
- Do not start the engine or turn the ignition switch OFF during the update.

# **\*NOTE**

Confirm your GOS has the most recent version. If not, connect the GOS to an Internet port, open the GOS home page and select "Update".

# **\*NOTE**

If you encounter GOS related problems, call the GIT Helpline at 888-437-0308.

#### SERVICE PROCEDURE

### GOS AUTO MODE TCM UPDATE PROCEDURE

- 1. From the GOS home page, select ECU Upgrade. If necessary, select the VIN.
- 2. Select AT as the system and then select OK.
- 3. Select Auto Mode and then select Next.
- 4. From the System tab, select AT and then select OK. The GDS will read the ROM ID. Confirm the ROM is applicable as shown on Page 1, "ROM ID Information".
- 5. Select update event #280 BK 3.8 GDI TCM 4-5 Upshift Logic Improvement or any later (higher) event number that shows in the GDS list. Select **Upgrade.**

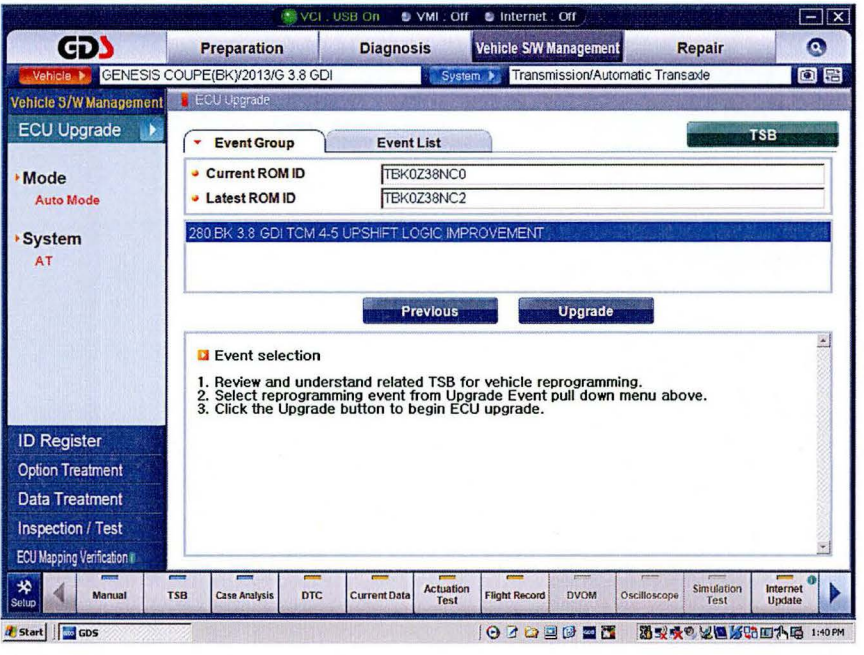

- 6. If the screen indicates "Voltage is OK", select OK. If not, select CANCEL and charge the vehicle battery by running the engine for 10 minutes.
- 7. Updating will occur until 100% is reached on the bar graph. At the prompt, turn the ignition key OFF for 10 seconds, then turn it ON and select OK.
- 8. The GDS will confirm that TCM update is successfully finished. Select OK.
- 9. If the TCM update was not successful, go to GDS MANUAL MODE TCM UPDATE PROCEDURE.
- 10. Check for any Diagnostic Trouble Codes in the ESC menu and erase any DTC.
- 11. From the home screen, select Vehicle, AT menu and Option Treatment. Select Resetting Auto T/A Values and follow the prompts on the screen. This step is necessary to ensure a smooth shift.
- 12. Start the engine to confirm proper operation.

## GDS MANUAL MODE TCM UPDATE PROCEDURE

# **\*NOTE**  • GDS Manual Mode is intended for recovery of a TCM Update should it begin but then later fail in process in the Auto Mode. • Disconnect the TCM connectors for 15 minutes to reset its contents

- before performing this Manual Mode Update.
- Do not force Manual Mode if an error in Auto Mode indicates that the vehicle's current ROM ID did not apply.
- 1. From the GDS home page, select ECU Upgrade. If necessary, select the VIN.
- 2. Select AT as the system and then select OK.
- 3. Select Manual Mode and then select NEXT.
- 4. From the System tab, select AT and then select NEXT.
- 5. Update event #280 BK 3.8 GDI TCM 4-5 Upshift Logic Improvement will display. Select Next.
- 6. Select BK 3.8 GDI TCM 95440-4F120. Enter 4120 as the Password and click OK.

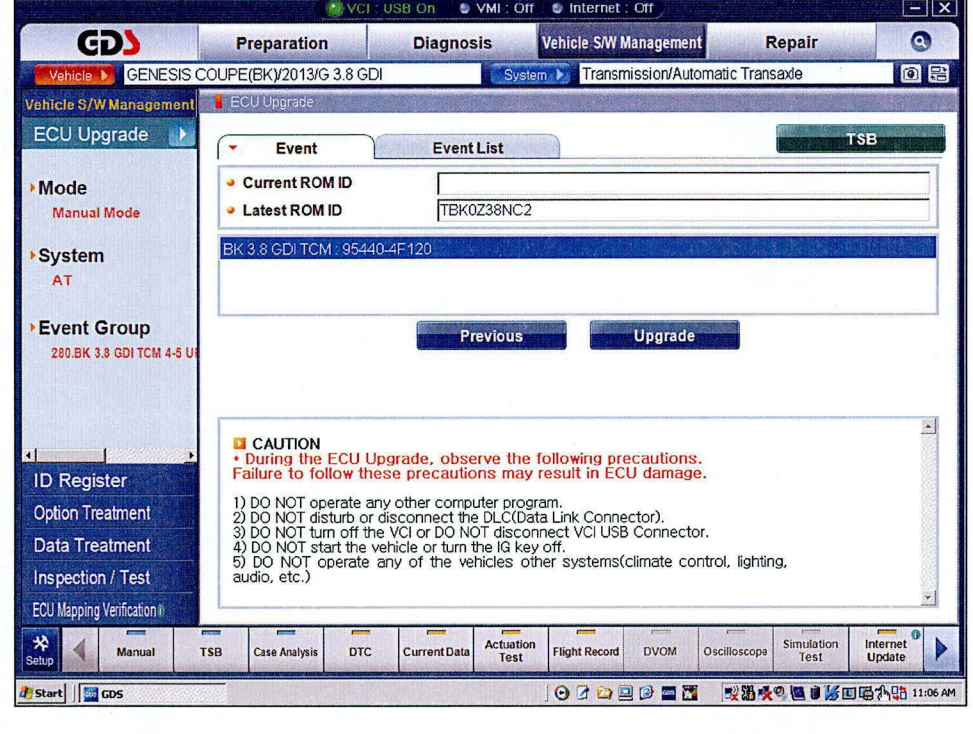

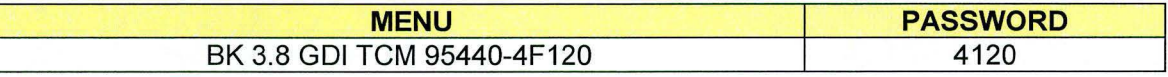

- 7. If the "Voltage is OK", select OK. If not, select CANCEL and charge the vehicle battery.
- 8. The remaining steps are the same as Step 7-12 of the Auto Procedure.